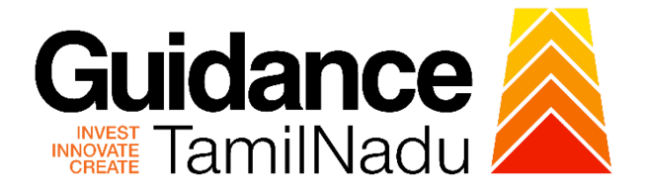

# **TAMILNADU SINGLE WINDOW PORTAL**

**APPLICANT MANUAL**

**Registration of Principal Employer Establishments for Employing Inter-State Migrant Workmen**

**Directorate of Industrial Safety and Health**

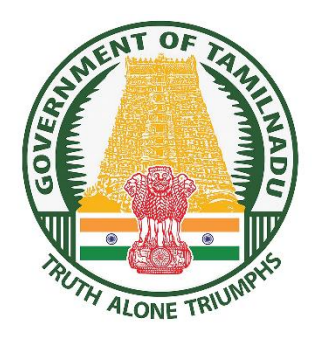

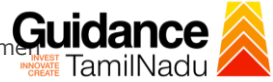

TNSWP – Registration of Principal Employer Establishments for Employing Inter-State Migrant Workmer TamilNadu

# **Table of Contents**

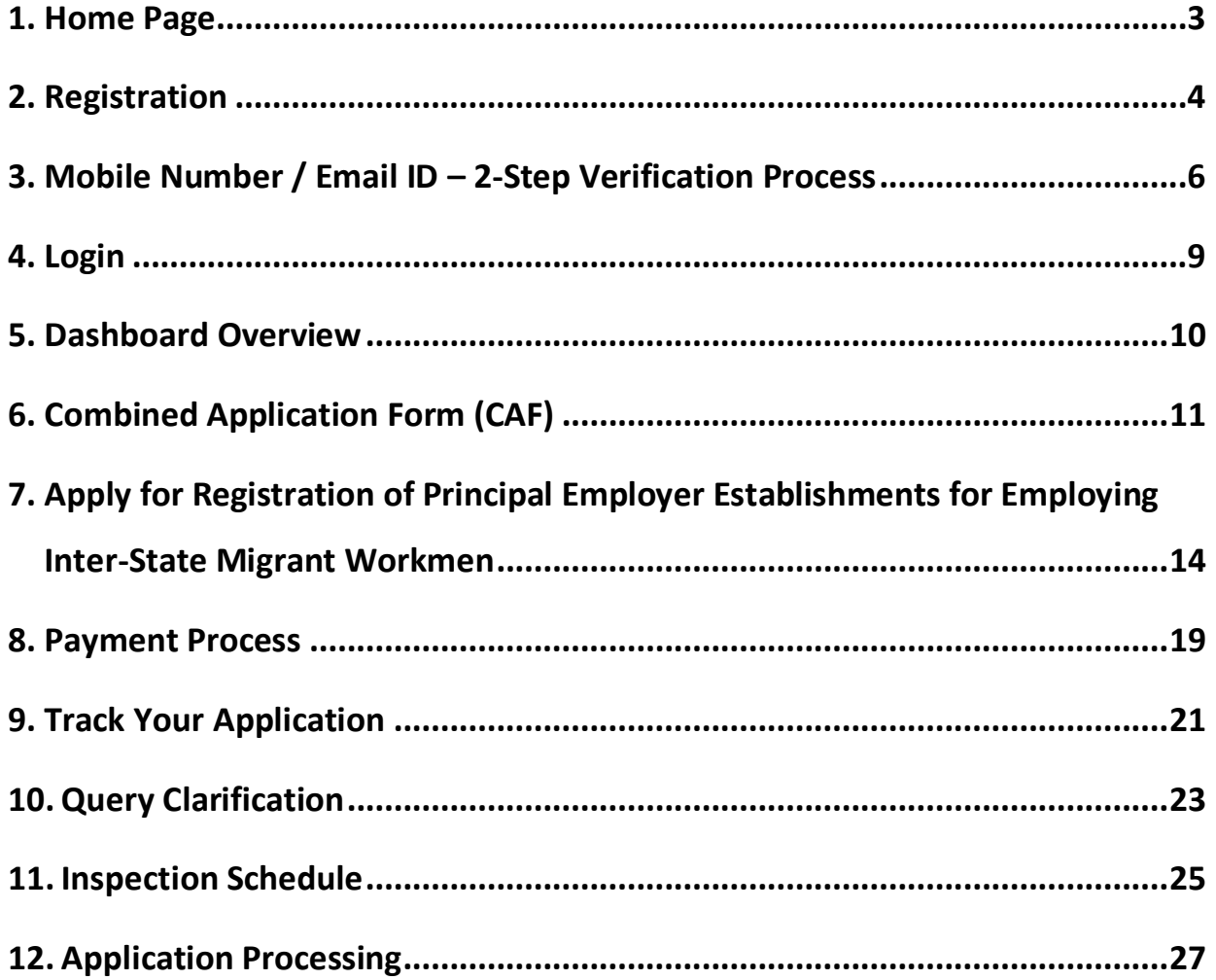

<span id="page-2-0"></span>![](_page_2_Picture_0.jpeg)

Page **3** of **28**

<span id="page-3-0"></span>![](_page_3_Picture_0.jpeg)

![](_page_4_Picture_0.jpeg)

![](_page_4_Picture_1.jpeg)

#### **Figure 3. Registration Form**

![](_page_4_Picture_53.jpeg)

#### **Figure 4. Registration Form Submission**

Page **5** of **28**

![](_page_5_Picture_0.jpeg)

- 6) The Email ID would be the Username to login the TNSWP.
- 7) Future communications would be sent to the registered mobile number and Email ID of the applicant.
- 8) Create a strong password and enter the Captcha code as shown.
- 9) The applicant must read and accept the terms and conditions and click on 'Register' button.
- <span id="page-5-0"></span>**3. Mobile Number / Email ID – 2-Step Verification Process**
- **'2-Step Verification Process'** screen will appear when the applicant clicks on 'Register' button.

#### **Mobile Number Verification**

- 1) For verifying the mobile number, the verification code will be sent to the given mobile number.
- 2) Enter the verification code and click on the **'Verify** 'button.

![](_page_5_Picture_10.jpeg)

 **Figure 5. Mobile Number Verification**

Page **6** of **28**

![](_page_6_Picture_0.jpeg)

![](_page_7_Picture_0.jpeg)

**Figure 7. Registration Confirmation Pop-Up** 

<span id="page-8-0"></span>![](_page_8_Picture_0.jpeg)

<span id="page-9-0"></span>![](_page_9_Picture_0.jpeg)

![](_page_9_Picture_51.jpeg)

 **Figure 9. Dashboard Overview**

TNSWP – Registration of Principal Employer Establishments for Employing Inter-State Migrant Workm**Cuidance** 

# <span id="page-10-0"></span>**6. Combined Application Form (CAF)**

- 1) Prior to applying for various clearances on TNSWP, the applicant must create a project by filling in the combined application form (CAF).
- 2) Click on Combined Application Form (CAF) from the menu bar on the left.
- 3) The details which are commonly required for applying various clearances are stored in Central Repository through CAF. So, whenever the applicant applies for various clearances for a specific project, the details stored in CAF gets auto populated in the application form which minimizes the time spent on entering the same details while filling multiple applications.
- 4) The Overview of the Combined Application Form (CAF) and the instructions to fill in the Combined Application Form (CAF) are mentioned in the below Figure.
- 5) Click on **'Continue'** button to fill in the Combined Application Form.

![](_page_10_Picture_94.jpeg)

**Figure 10. Combined Application Form (CAF)**

![](_page_11_Picture_0.jpeg)

![](_page_12_Figure_0.jpeg)

#### **Figure 12. Combined Application Form (CAF) - Confirmation Message**

#### **Note:**

*If the applicant belongs to large industry, single window fee would be applicable according to the investment in Plant & Machinery or Turnover amount. [Clickhere](https://tnswp.com/DIGIGOV/StaticAttachment?AttachmentFileName=/pdf/Homepage/feeslabupdated.pdf) to access the Single Window Fee Slab.*

<span id="page-13-0"></span>![](_page_13_Picture_0.jpeg)

Page **14** of **28**

![](_page_14_Picture_0.jpeg)

- 4. Applicant can view information on workflow, checklist of supporting documents to be uploaded by the applicant and fee details. Click on 'view' to access the information (Refer Figure 15)
- 5. To apply for the clearance, click on 'Apply' to access the department application form (Refer Figure 15).
- 6. The Applicant can apply to obtain license for more than 1 establishment using a single login, but the applicant must create multiple Combined Application Form (CAF) for each of the establishment.

![](_page_14_Figure_4.jpeg)

#### **Figure 15. Apply for Clearance**

![](_page_15_Picture_40.jpeg)

![](_page_16_Picture_0.jpeg)

![](_page_17_Picture_14.jpeg)

<span id="page-18-0"></span>![](_page_18_Picture_0.jpeg)

![](_page_19_Picture_0.jpeg)

TNSWP – Registration of Principal Employer Establishments for Employing Inter-State Migrant Workm**Guidance** 

# <span id="page-20-0"></span>**9. Track Your Application**

- 1) After submitting the application, a unique 'token ID' would be generated. Using the **'Token ID'** the Applicant can track the status of clearances by clicking on 'Track your application' option.'
- 2) Applicant to choose the name of the project created during CAF from the dropdown **'Select Project / CAF'** displayed at the top of the page.

#### • **Track your application– Overview Option**

By clicking on 'Overview' tab, Applicant can view the count of various clearance statuses as follows.

- **Total Pending Clearances**
- **Total Approved Clearances**
- **Total Rejected Clearances**

![](_page_20_Picture_108.jpeg)

#### **Figure 21. Track Your Application**

TNSWP – Registration of Principal Employer Establishments for Employing Inter-State Migrant Workment Luis Company • **Track your application– 'All Details' Option**  By clicking on 'All details' tab, Applicant can view the following statuses of the list of clearances applied for the specified project. • **Applied on** • **Last updated date** • **Status of the application** • **Lying with officer** • **Pending days** • **On time / Delayed Action All Details** 

![](_page_21_Picture_73.jpeg)

**Figure 22. 'All Details' tab**

Page **22** of **28**

**Options**

TNSWP – Registration of Principal Employer Establishments for Employing Inter-State Migrant Workm**Guidance** 

# <span id="page-22-0"></span>**10. Query Clarification**

- 1) After submitting the application to the Joint Director, Directorate of Industrial Safety and Health and the Joint Director reviews the application and if there are any clarifications required, the concerned officer would raise a query to the applicant.
- 2) Applicants would receive an alert message through Registered SMS/Email.
- 3) Applicants could go to 'Track your application' option and view the query under action items under the 'All Details' Tab.
- 4) Applicants could view the status as '**Need Clarification'** under the 'Status' column. Clicking on 'Action' button responds to the query as shown in the below figure.

![](_page_22_Picture_107.jpeg)

#### **Figure 23. Need Clarification**

![](_page_23_Picture_128.jpeg)

**Figure 25. Under Process**

Registration of Principal<br>Employer<br>Establishments for<br>Employing Inter-State<br>Migrant Workmen

Applied on Clearance Name

**Application Ref**<br>No (from dept.)

FA00002884\_3000005 Aug 3, 2023<br>11:30:54 AM

Last Upd<br>Date

Aug 3, 2023<br>12:56:52 PM

Lying with<br>Officer

m<br>Under Joint<br>Process Director -<br>Chennai

 $\frac{On t}{0}$ 

On time

0/7 days

Know Your Clearances (KYC)

Track your application

 $\Box$  Transaction

 $\bullet$ 

 $rac{sr}{No}$ 

APP<br>Id

 $1$   $113735 - 121274$ 

Page **24** of **28**

Feed<br>Appli<br>Subn

TNSWP – Registration of Principal Employer Establishments for Employing Inter-State Migrant Workm**Guidance** 

### <span id="page-24-0"></span>**11. Inspection Schedule**

- 1) The Joint Director of Directorate of Industrial Safety and Health schedules the date of appointment for inspection to be done for the specified institution.
- 2) After the Inspection gets completed, the Joint Director submits the Inspection report.
- 3) The Applicant has the provision to view the Scheduled Inspection details

![](_page_24_Picture_71.jpeg)

# **Figure 26. Inspection Scheduled**

![](_page_25_Picture_0.jpeg)

<span id="page-26-0"></span>![](_page_26_Picture_0.jpeg)

3) If the application is '**Rejected**' by the Joint Director, the applicant can view the rejection remarks under the Actions Tab by the Joint Director. Applicant has to create a fresh application if the application has been rejected. (Refer Figure 31)

TNSWP – Registration of Principal Employer Establishments for Employing Inter-State Migrant Workment Of American

![](_page_27_Picture_50.jpeg)

**Figure 31. Rejected Status**

 $\overline{\phantom{m}}$